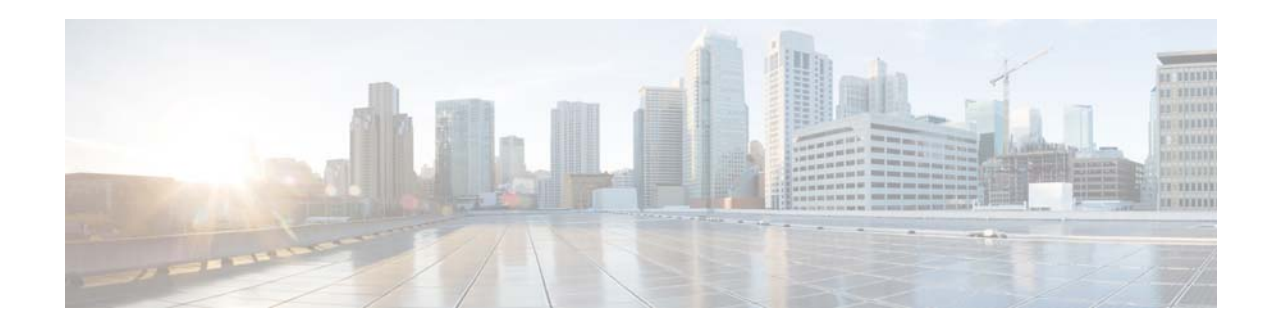

# **Release Notes for Cisco Video Surveillance High Definition IP Cameras, Release 2.5.0**

#### **First Published: December 12, 2014**

These release notes provide important information for the Cisco Video Surveillance High Definition IP camera, Release 2.5.0, which applies to the following Cisco IP camera models:

- **•** 3000 Series IP Cameras
	- **–** CIVS-IPC-3421V
	- **–** CIVS-IPC-3520
	- **–** CIVS-IPC-3530
	- **–** CIVS-IPC-3535
- **•** 6000 Series IP Cameras
	- **–** CIVS-IPC-6000P
	- **–** CIVS-IPC-6020
	- **–** CIVS-IPC-6030
	- **–** CIVS-IPC-6050
	- **–** CIVS-IPC-6400
	- **–** CIVS-IPC-6400E
- **•** 7000 Series IP Camera
	- **–** CIVS-IPC-7030
	- **–** CIVS-IPC-7030E
- **•** PTZ IP Cameras
	- **–** CIVS-IPC-2830
	- **–** CIVS-IPC-2835
	- **–** CIVS-IPC-6930

For information about firmware compatibility and Cisco VSM releases that new cameras require, see the current Cisco VSM Release Notes at the following URL:

[http://www.cisco.com/en/US/products/ps10818/prod\\_release\\_notes\\_list.html](http://www.cisco.com/en/US/products/ps10818/prod_release_notes_list.html)

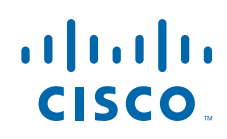

# **Contents**

This document includes the following sections:

- **•** [What's New, page 2](#page-1-0)
- **•** [Important Notes, page 5](#page-4-0)
- **•** [Upgrading to Release 2.5.0, page 6](#page-5-0)
- **[Installing ActiveX Client, page 7](#page-6-0)**
- **•** [Backward Compatibility, page 8](#page-7-1)
- **•** [Caveats, page 8](#page-7-0)
- [Troubleshooting, page 10](#page-9-0)
- **•** [MIB Support, page 11](#page-10-1)
- **•** [Related Documentation, page 11](#page-10-0)
- **•** [Obtaining Documentation and Submitting a Service Request, page 12](#page-11-0)

## <span id="page-1-0"></span>**What's New**

Cisco Video Surveillance IP camera firmware release 2.5.0 supports the following new features:

- **•** [Support for Camera App Management from VSM, page 2](#page-1-2)
- **•** [Alerts, page 2](#page-1-1)
- **•** [Flip and Mirror, page 4](#page-3-0)
- **•** [Support for Day and Night Profiles, page 4](#page-3-1)
- **•** [New User Roles—Guard and Supervisor, page 4](#page-3-2)
- **•** [Support for Audio Storage, page 4](#page-3-3)
- **•** [IPv6 Support, page 5](#page-4-1)
- **•** [Support for Import/Export Application Configuration, page 5](#page-4-2)
- **•** [Cross Browser Support for Web UI, page 5](#page-4-3)
- **•** [Local Storage, page 5](#page-4-4)

#### <span id="page-1-2"></span>**Support for Camera App Management from VSM**

IP camera apps can be managed from Cisco Video Surveillance Operations Manager (VSOM) in VSM Release 7.6. User VSOM to install and manage the apps on multiple cameras and to configure actions triggered by camera app events.

When camera apps are managed from VSOM, you can only configure the app-specific settings through the IP camera web UI. Installing, uninstalling, starting and stopping the apps must done through VSOM License management for the apps is also done through VSOM.

Ι

## <span id="page-1-1"></span>**Alerts**

IP cameras send alert notification about following alert types:

- **•** [Health Alerts, page 3](#page-2-0)
- **•** [Audit Alerts, page 3](#page-2-1)
- **•** [Security Alert, page 3](#page-2-2)
- **•** [PTZ Movement Alert, page 4](#page-3-4)

#### <span id="page-2-0"></span>**Health Alerts**

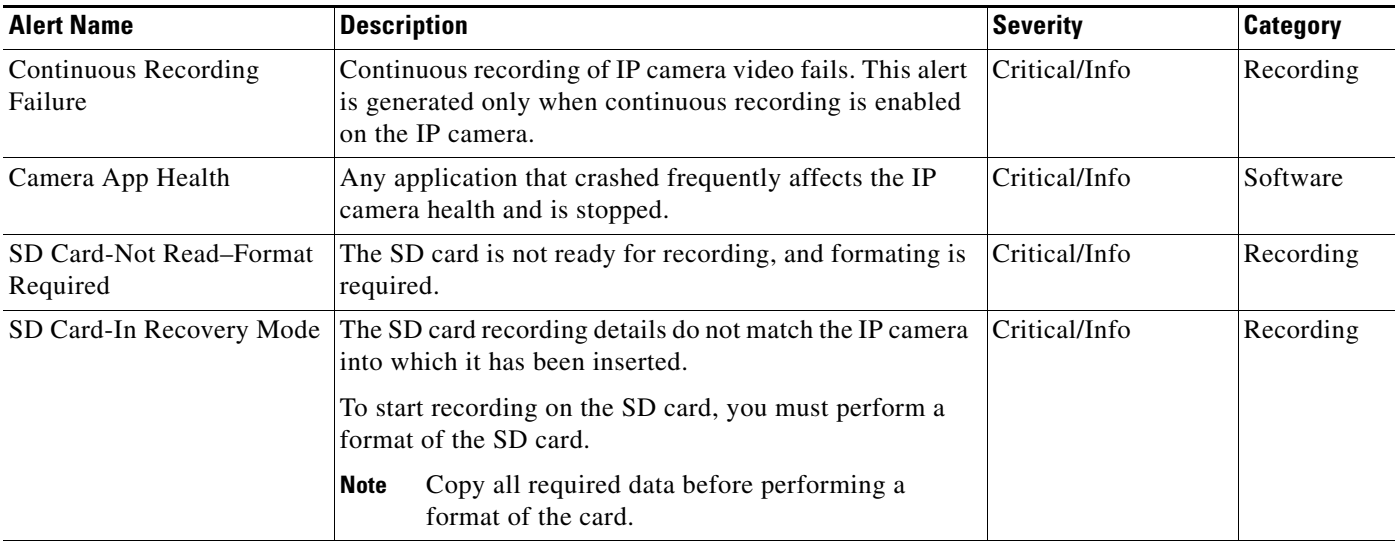

#### <span id="page-2-1"></span>**Audit Alerts**

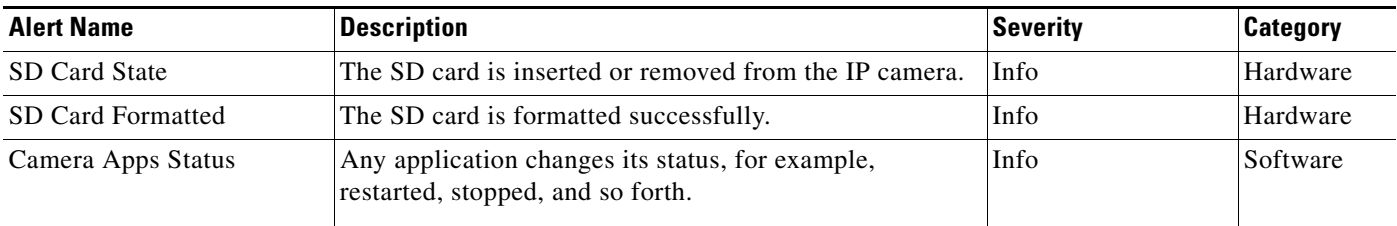

## <span id="page-2-2"></span>**Security Alert**

 $\mathbf{I}$ 

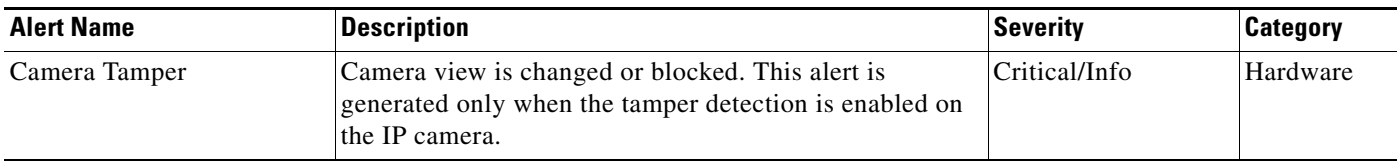

#### <span id="page-3-4"></span>**PTZ Movement Alert**

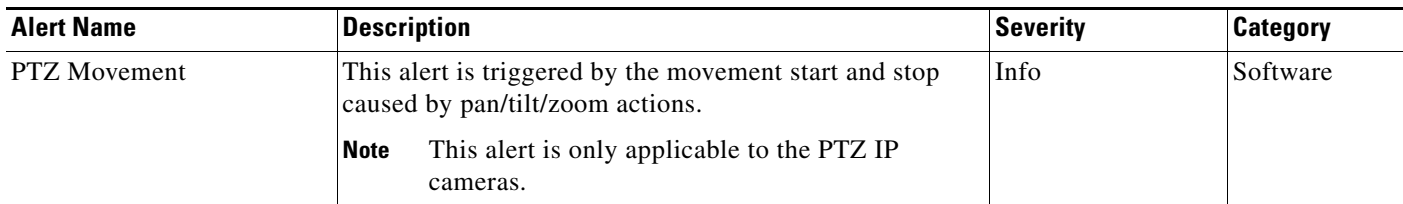

## <span id="page-3-0"></span>**Flip and Mirror**

Flip is the mirror reversal of an original image across a horizontal axis.

Mirror is the mirror reversal of an original image across a vertical axis.

Flip and mirror are applicable to both the primary and secondary channels simultaneously. An individual channel cannot be flipped or mirrored.

## <span id="page-3-1"></span>**Support for Day and Night Profiles**

In Release 2.5.0, IP cameras support separate profiles and settings for day mode and night mode. In previous releases, the IP camera supported the same settings in day mode and night mode.

You can configure different settings for day and night mode through web UI. Based on the day or night mode, the respective profiles and settings are automatically selected and applied on the IP camera sensor.

## <span id="page-3-2"></span>**New User Roles—Guard and Supervisor**

The following two new user's roles have been added to the user list. The user list displays the new authorized users and access levels.

- **•** Guard—Has access to view video and navigate between presets.
- **•** Supervisor—Has access to view video, navigate presets, and perform PTZ movements.

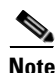

**Note** These user roles are only applicable to PTZ IP cameras.

## <span id="page-3-3"></span>**Support for Audio Storage**

The edge storage now has support for audio recordings along with video recordings. Audio recordings can be enabled from Setup  $\Rightarrow$  Local Storage  $\Rightarrow$  Settings  $\Rightarrow$  Enable continuous recording & Enable audio recording.

Ι

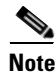

**Note** Audio-only recordings are not supported.

### <span id="page-4-1"></span>**IPv6 Support**

The IP cameras now support IPv6 functionality.

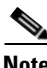

**Note** IPv6 functionality is not supported for multicast events and alerts.

### <span id="page-4-2"></span>**Support for Import/Export Application Configuration**

The application configuration can be exported from the IP camera and be imported to other cameras.

## <span id="page-4-3"></span>**Cross Browser Support for Web UI**

More camera features are supported from cross browser now except motion detection, custom exposure region, and privacy zone.

### <span id="page-4-4"></span>**Local Storage**

A new tab for local storage has been added with separate web UI pages for local storage settings and local storage recordings.

## <span id="page-4-0"></span>**Important Notes**

- **•** Camera App Management from VSM
	- **–** When the IP camera is added to VSM Release 7.6, by default app management is done from VSM.
	- **–** To enable apps management from the IP camera web UI, the camera needs to be deleted and removed from VSM.
	- **–** If the IP camera is physically removed without being deleted from VSM, do a factory reset to enable apps management from camera web UI.
	- **–** The enable video option on the app configuration page has been removed.
	- **–** If you are installing app cpk files that are at least 2Mb from the camera web UI or from VSM, stop any video or audio app that is running on the camera. Otherwise, the installation fails.
- **•** Camera Tamper alert is enabled automatically when security alert is enabled.
- **•** Privacy Alert Region—Text overlay, "Privacy Alert Enabled," is supported to show that the privacy alert region is enabled.
- **•** Redirection to the login page after setting and initialization updates takes approximately 30 seconds.
- **•** To ensure that the new features display, clear the browser cache and reload the web page.
- **•** The auto refresh feature in the camera home page has been disabled. Click the refresh icon in the home page to update the contents.
- If ActiveX is not installed on your client PC, the View Video window and the Setup > Local Storage window prompts you to install the Cisco Camera UI Control. This message can take some time to display.
- **•** If ActiveX is not working properly after installation, close the browser and restart the machine.
- **•** The following 802.1x authentication options are not supported:
	- **–** PEAP authentication with Validate Server Certificate
	- **–** EAP-FAST authentication with uploaded PAC files
- **•** The SRTP feature is not supported on the IP cameras.

In previous firmware releases, this option was disabled in the Web UI. In this release, this option has been removed from Web UI.

## <span id="page-5-0"></span>**Upgrading to Release 2.5.0**

If your IP camera has an earlier firmware release, you can upgrade it to firmware release 2.5.0 by using the Camera Firmware Upgrade feature in the VSM Management Console. For instructions, see the "Using the VSM Management Console" chapter in *Cisco Video Surveillance Manager User Guide*.

Alternatively, you can upgrade your IP camera to firmware release 2.5.0 by performing the following steps.

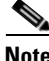

**Note** Upgrading from Release 2.0.0 and earlier to Release 2.5 formats the IP camera SD or MicroSD card, which permanently removes any data that the card contains.

#### **Procedure**

**Step 1** Take these actions to obtain the release 2.5.0 firmware:

**a.** Go to the following URL:

<http://www.cisco.com/cisco/software/navigator.html>

**b.** Choose **Product** > **Physical Security** > **Connected Physical Security** > **Video Surveillance IP Cameras** > **Cisco Video Surveillance** *serial\_num* **Series IP Cameras** > **Cisco Video Surveillance**  *model\_num* **IP Camera**, where *serial\_num* is the IP camera series number and *model\_num* is the IP camera model number.

Ι

- **c.** From the navigation pane on the left, choose the **2.5.0** release.
- **d.** Download the 2.5.0 firmware with the file name that applies to your IP camera:
	- **•** For 2830 and 2835 PTZ IP cameras: CIVS-IPC-283x-V2.5.0-10.bin
	- **•** For 3000 series IP cameras: CIVS-IPC-3xxx-V2.5.0-10.bin
	- **•** For 3535 IP camera: CIVS-IPC-3535-V2.5.0-10.bin
	- **•** For 6000 series IP cameras: CIVS-IPC-6xxx-V2.5.0-10.bin
	- **•** For 6930 PTZ IP camera: CIVS-IPC-6930-V2.5.0-10.bin
	- **•** For 7000 series IP cameras: CIVS-IPC-7xxx-V2.5.0-10.bin
- **e.** Log in and follow the on-screen prompts to download it to your PC.
- **Step 2** Take these actions to display the Firmware window in the web interface for your IP camera:
	- **a.** Start Internet Explorer and enter the following in the address field:

*protocol*://*ip\_address*:*port\_number*

where:

- **–** *protocol* is the connection that you use for your IP camera (either HTTPS or HTTP).
- **–** *ip\_address* is the IP address of your IP camera.
- **–** *port\_number* is the port number that is used for HTTPS or HTTP connections to the IP camera. You do not need to enter a port number if you are connecting through the default HTTPS port 443 or the default HTTP port 80.
- **b.** Enter your IP camera user name and password when prompted, then click **OK**.

The IP Camera Main window appears.

- **c.** Click the **Setup** link to access configuration menus for the camera.
- **d.** Click **Administration**, then click **Firmware**.

The Firmware window appears.

**Step 3** In the Firmware Maintenance area, click **Browse**, choose the upgrade file, and then click **Open**.

The upgrade file may be stored on another PC.

**Step 4** Click **Upgrade**.

Do not power down the IP camera during the upgrade procedure.

After upgrading to the 2.5.0 firmware, clear the browser cache, close and reopen the browser to ensure the changes from the new firmware are reflected correctly.

After you upgrade the firmware, the IP camera automatically restarts. It retains all configuration information.

# <span id="page-6-0"></span>**Installing ActiveX Client**

The following sections provide information about installing the ActiveX client:

- **•** [Minimum Installation Requirements, page 7](#page-6-1)
- **•** [Installation Procedure, page 8](#page-7-2)

### <span id="page-6-1"></span>**Minimum Installation Requirements**

- **•** Windows 7 with Standard User Rights Windows XP with Admin Rights
- **•** DirectX End-User Runtime (DirectX 9.0 or higher)
	- **–** DirectX 9.0 installed with Windows XP
	- **–** DirectX 11 installed with Windows 7
- **•** .Net Framework 2.0 SP 1 or higher
	- **–** Installed with Windows 7 by default
- **–** Needs to be installed on Windows XP
- **•** Computer Display drivers installed properly
- **•** Support for the 32-bit version of Internet Explorer 8, 9, and 10

## <span id="page-7-2"></span>**Installation Procedure**

If you go to the View Video window or the Local Storage window in the IP camera web-based interface and ActiveX is not installed, the window indicates that ActiveX is required provides instructions that explain how to download and install ActiveX.

To download and install ActiveX, follow these steps:

#### **Procedure**

**Step 1** From the window IP camera web-based interface that instructs you to install the Cisco Camera UI Control , click **Install** in the yellow banner.

**Step 2** If a Security Warning dialog box appears, click **Install**.

# <span id="page-7-1"></span>**Backward Compatibility**

If you downgrade firmware in an IP camera from Release 2.5.0 to a release earlier than 1.4.1 and if the configured number of presets is greater than 16, all preset configurations are cleared, and the IP camera does not reset after the downgrade. In other cases, the IP camera does reset automatically.

## <span id="page-7-0"></span>**Caveats**

The following sections provide information about caveats in this IP camera release:

- **•** [Using the Bug Search Tool, page 8](#page-7-3)
- **•** [Known Caveats, page 9](#page-8-0)
- **•** [Resolved Caveats, page 9](#page-8-1)

### <span id="page-7-3"></span>**Using the Bug Search Tool**

You can use the Bug Search Tool to find information about caveats (bugs) for this release, including a description of the problems and available workarounds. The Bug Search Tool lists both open and resolved caveats.

Ι

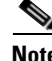

**Note** Bug Search Tool is the successor to the Bug Toolkit.

To use the Bug Search Tool, follow these steps:

#### **Procedure**

- **Step 1** Go to [https://tools.cisco.com/bugsearch/.](https://tools.cisco.com/bugsearch/)
- **Step 2** Log in with your Cisco.com user ID and password.
- **Step 3** To look for information about a specific problem, enter the bug ID number in the Search For field, then press **Enter**.
- **Step 4** To look for information if you do not know the bug ID number, enter keywords which search for text matches in the following sections of a bug:
	- **•** headline/title
	- **•** release note text
	- **•** product
	- **•** known affected releases/ known fixed releases

For more information about the Bug Search Tool, click Help on the main Bug Search Tool page: <https://tools.cisco.com/bugsearch/>

## <span id="page-8-2"></span><span id="page-8-0"></span>**Known Caveats**

[Table 1](#page-8-2) describes the know caveats in this release.

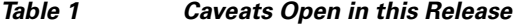

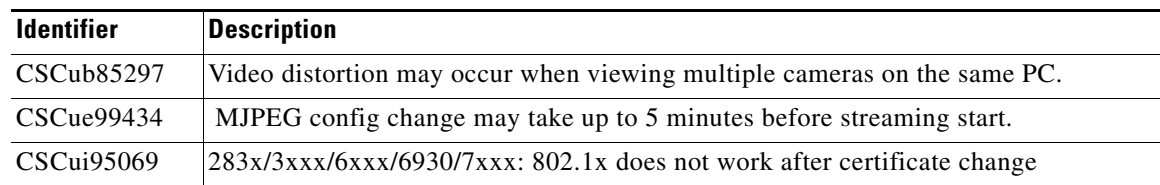

## <span id="page-8-3"></span><span id="page-8-1"></span>**Resolved Caveats**

 $\mathbf I$ 

[Table 2](#page-8-3) describes the know caveats that are resolved in this release.

*Table 2 Caveats Resolved in this Release*

| <b>Identifier</b> | <b>Description</b>                                                    |  |
|-------------------|-----------------------------------------------------------------------|--|
| CSCui23498        | 283x/3xxx/6xxx/6930/7xxx: Camera does not send Cold Start SNMP trap.  |  |
| CSCun13628        | Audio clicking from Camera GUI ActiveX.                               |  |
| CSCup88035        | 7xxx: Video is jerky and shows inconsistent jumps for 5MP resolution. |  |
| CSCur01560        | Extension for domain name limited on SMTP config fields.              |  |

# <span id="page-9-0"></span>**Troubleshooting**

**Symptom** View Video page does not show the video stream after the installation is complete.

**Recommended Action** Reset Internet Explorer to its default settings.

- **–** Under the Tools menu, select Internet Options.
- **–** Click on the Advance Tab.
- **–** In the Reset Internet Explorer settings section, click **Reset**.

**Symptom** Unable to view streaming video (black viewing panel and/or message that ActiveX plug-in is missing).

**Recommended Action** Validate that the ActiveX plug-in is installed on the IE Web Browser.

- **–** In the IE Tools menu, select Manage Add-ons.
- **–** In the Add-on Types section, select Toolbars and Extensions. In the Name section under Cisco, check that DxPlay.Viewer is listed for the name of the plug-in.
- **–** If the plug-in is not present, close IE.
- **–** Run IE as Administrator to ensure no domain or PC policies prevent IE from running in Administrator mode.
- **–** Repeat checking for the plug-in the browser.

**Symptom** Unable to install ActiveX or view streaming video because of firewall settings.

**Recommended Action** To ensure the firewall is not blocking the installation of ActiveX or preventing streaming video, adjust your firewall settings accordingly.

**Symptom** Unable to view streaming video because of the firewall on the ports.

**Recommended Action** Check with your network administrator to ensure the following ports are open for streaming:

Ι

- **–** Primary Stream—1024 (video), 1026 (audio)
- **–** Secondary Stream—1032 (video), 1034 (audio)

**Symptom** Unable to install ActiveX or view streaming video because of an existing version.

#### **Recommended Action**

- **–** Go to Control Panel from the Start menu.
- **–** Select Programs and Features.
- **–** Search for Cisco Camera UI Control v.X.XX.X.XX.
- **–** Right click and click on Uninstall to remove ActiveX.

# <span id="page-10-2"></span><span id="page-10-1"></span>**MIB Support**

SNMP Versions 2c and 3 are supported in Release 2.5.0.

[Table 3](#page-10-2) shows the supported and unsupported MIBs.

| <b>MIBs</b>                                    | <b>RFC</b>     | <b>Support</b>                   |
|------------------------------------------------|----------------|----------------------------------|
| <b>RFC1213-MIB</b>                             | <b>RFC1213</b> |                                  |
| system                                         |                | Yes                              |
| interface                                      |                | Yes                              |
| at                                             |                | No                               |
| ip                                             |                | Yes                              |
| icmp                                           |                | Yes                              |
| tcp                                            |                | N <sub>0</sub>                   |
| udp                                            |                | No                               |
| snmp                                           |                | Yes                              |
| <b>ENTITY-MIB</b>                              |                |                                  |
| Host-Resource-MIB                              | <b>RFC1514</b> | Yes                              |
| <b>SNMP Trap (Ver 1)</b>                       |                |                                  |
| cold start, warm start                         |                | Yes                              |
| reconfigure                                    |                | No                               |
| link up/down                                   |                | link up (yes), link down<br>(no) |
| <b>SNMP Trap (Ver 3)</b>                       |                |                                  |
| authentication failure                         |                | Yes                              |
| <b>Wireless LAN MIBs -</b><br>IEEE802dot11-MIB |                | N <sub>o</sub>                   |
| CISCO-CDP-CAPABILITY.MIB.my                    |                | No                               |
| CISCO-CDP-MIB.my                               |                | No                               |

*Table 3 MIB Support in Release 2.5.0*

# <span id="page-10-0"></span>**Related Documentation**

 $\overline{\phantom{a}}$ 

For additional information about the Cisco Video Surveillance IP camera, see the *Installation Guide* and *Configuration Guide* for your IP camera. The documentation is available at this URL:

<www.cisco.com/go/ipcamera>

# <span id="page-11-0"></span>**Obtaining Documentation and Submitting a Service Request**

For information on obtaining documentation, submitting a service request, and gathering additional information, see the monthly *What's New in Cisco Product Documentation*, which also lists all new and revised Cisco technical documentation:

<http://www.cisco.com/en/US/docs/general/whatsnew/whatsnew.html>

Subscribe to the *What's New in Cisco Product Documentation* as an RSS feed and set content to be delivered directly to your desktop using a reader application. The RSS feeds are a free service. Cisco currently supports RSS Version 2.0.

ן

© 2014 Cisco Systems, Inc. All rights reserved.

Cisco and the Cisco logo are trademarks or registered trademarks of Cisco and/or its affiliates in the U.S. and other countries. To view a list of Cisco trademarks, go to this URL[: www.cisco.com/go/trademarks.](http://www.cisco.com/go/trademarks) Third-party trademarks mentioned are the property of their respective owners. The use of the word partner does not imply a partnership relationship between Cisco and any other company. (1110R)